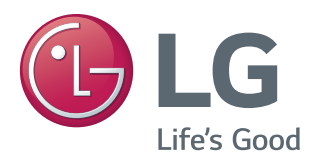

# OWNER'S MANUAL MONITOR SIGNAGE

Please read this manual carefully before operating your set and retain it for future reference.

47LV35A 55LV35A MONITOR SIGNAGE MODELS

[www.lg.com](http://www.lg.com)

# **TABLE OF CONTENTS**

# **[LICENSES](#page-2-0)**

# **[ASSEMBLING AND](#page-3-0)  [PREPARING](#page-3-0)**

- [Accessories](#page-3-0)
- [Parts](#page-4-0)
- [To Install in a Portrait Layout](#page-5-0)
- [STORAGE METHOD FOR PANEL](#page-6-0)  [PROTECTION](#page-6-0)
- [Correct Method](#page-6-0)
- [Incorrect Method](#page-6-0)
- [Installing on a Wall](#page-7-0)
- [IR Receiver Connection](#page-9-0)
- [IR RECEIVER](#page-9-0)
- [Tiling Displays](#page-10-0)
- 11 [How to Mount the Set](#page-10-0)
- 13 [How to Join Sets](#page-12-0)

# **[REMOTE CONTROL](#page-14-0)**

 [Displaying the Device Name Connected](#page-16-0)  [to an Input Port](#page-16-0)

# **[MAKING CONNECTIONS](#page-17-0)**

- [Connecting to a PC](#page-17-0)
- [External Device Connection](#page-19-0)
- [Using the Input List](#page-20-0)
- [Adjusting Aspect Ratio](#page-20-0)

# **[ENTERTAINMENT](#page-22-0)**

- [Connecting to a Wired Network](#page-22-0)
- [Network Status](#page-23-0)
- [Using the My Media](#page-24-0)
- [Connecting USB Storage Devices](#page-24-0)
- [Browsing Files](#page-26-0)
- [Viewing Movies](#page-28-0)
- [Viewing Photos](#page-31-0)
- [Viewing the Contents List](#page-33-0)
- [DivX® VOD Guide](#page-34-0)

# **[CUSTOMIZING SETTINGS](#page-35-0)**

- [Accessing Main Menus](#page-35-0)
- [PICTURE Settings](#page-36-0)
- [TIME Settings](#page-39-0)
- [OPTION Settings](#page-40-0)
- [NETWORK Settings](#page-41-0)
- [Picture ID](#page-43-0)
- [Daisy Chain Monitors](#page-44-0)
- [DVI Cable](#page-44-0)

# **[TROUBLESHOOTING](#page-45-0)**

# **[SPECIFICATIONS](#page-48-0)**

# **[IR CODES](#page-51-0)**

# **[CONTROLLING THE MULTIPLE](#page-52-0) [PRODUCT](#page-52-0)**

- [Connecting the cable](#page-52-0)
- [RS-232C Configurations](#page-52-0)
- [Communication Parameter](#page-52-0)
- [Command Reference List](#page-53-0)
- [Transmission / Receiving Protocol](#page-55-0)

# <span id="page-2-0"></span>**LICENSES**

Supported licenses may differ by model. For more information of the licenses, visit www.lg.com.

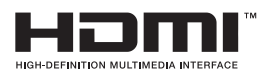

The terms HDMI and HDMI High-Definition Multimedia Interface, and the HDMI logo are trademarks or registered trademarks of HDMI Licensing LLC in the United States and other countries.

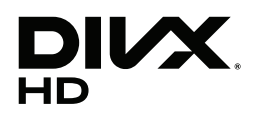

This DivX Certified® device has passed rigorous testing to ensure it plays DivX® video.

To play purchased DivX movies, first register your device at vod.divx.com. Find your registration code in the DivX VOD section of your device setup menu.

DivX Certified® to play DivX® video up to HD 1080p, including premium content.

DivX®, DivX Certified® and associated logos are trademarks of DivX, LLC and are used under license.

Covered by one or more of the following U.S. patents: 7,295,673; 7,460,668; 7,515,710; 7,519,274.

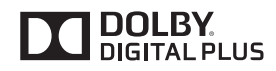

Manufactured under license from Dolby Laboratories. Dolby and the double-D symbol are trademarks of Dolby Laboratories.

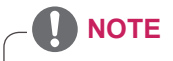

- Product damage from moving or changing the installation location is not covered by warranty.
- The warranty will not cover any damages caused by using the product in an excessively dusty environment.

# <span id="page-3-0"></span>**ASSEMBLING AND PREPARING**

# **Accessories**

Check your product box for the following items. If there are any missing accessories, contact the local dealer where you purchased your product. The illustrations in this manual may differ from the actual product and accessories.

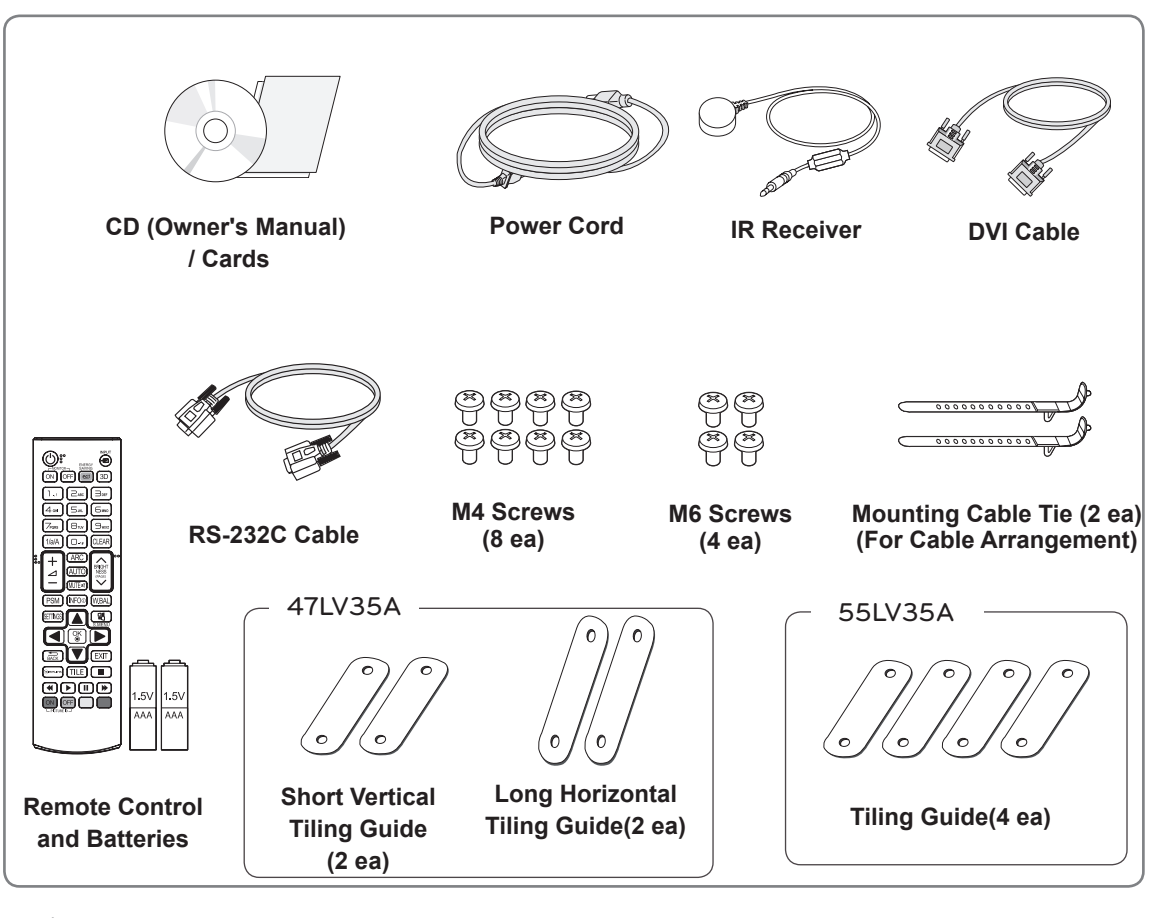

# **CAUTION**

- Do not use any unauthorized or aftermarket items to ensure the safety and product life span.
- Any damages or injuries by using unauthorized or aftermarket items are not covered by the warranty.

# **NOTE**

- The accessories supplied with your product may vary depending on the model.
- Product specifications or contents in this manual may be changed without prior notice due to upgrade of product functions.
- SuperSign software and manual.
	- Downloading from the LG Electronics website.
	- Visit the LG Electronics website (http://www.lgecommercial.com/supersign) and download the latest software for your model.

# <span id="page-4-0"></span>**Parts**

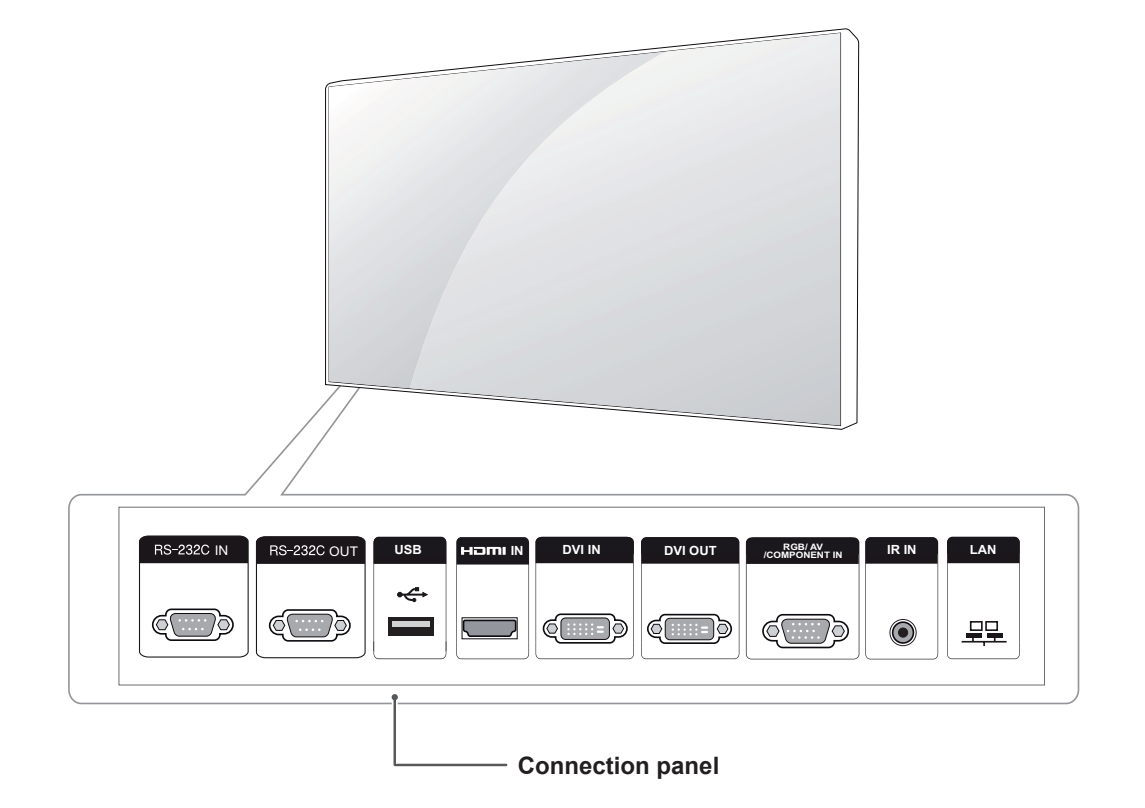

# <span id="page-5-0"></span>**To Install in a Portrait Layout**

When installing in a Portrait Layout, rotate the monitor clockwise 90 degrees (when facing the screen).

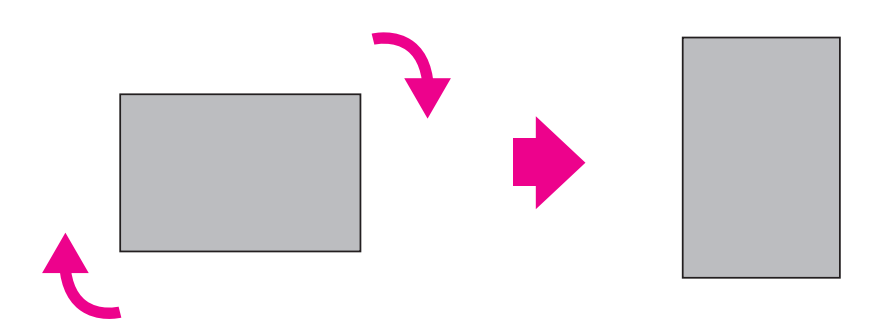

# <span id="page-6-0"></span>**STORAGE METHOD FOR PANEL PROTECTION**

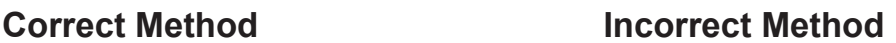

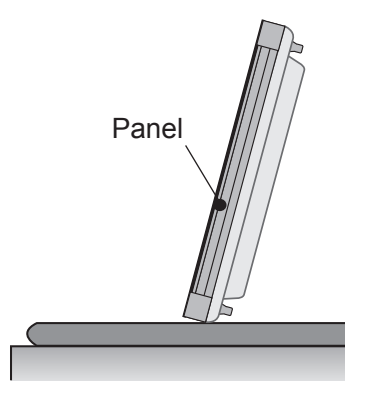

If the product needs to be set upright, hold both sides of the product, and tilt backward carefully for. Do not let the panel not to touch the floor.

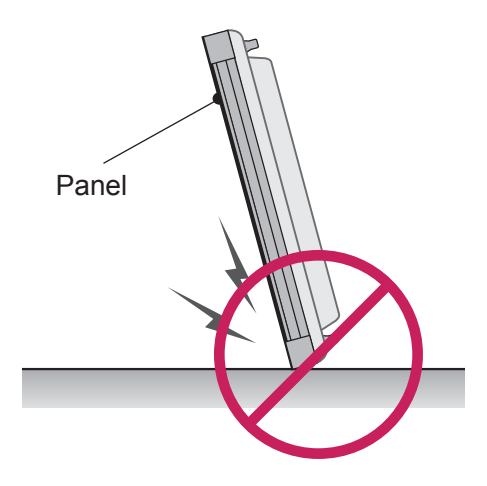

If the product is tilted onto the bezel, the bottom of the panel may be damaged.

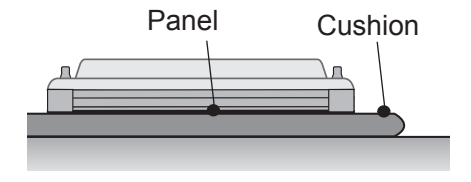

When laying down the product, lay a cushion on a flat floor. Put the product on it with the panel of the product facing down.

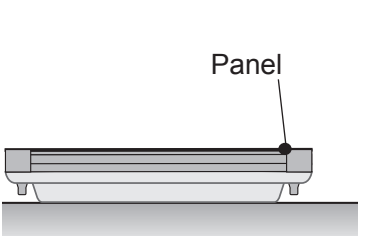

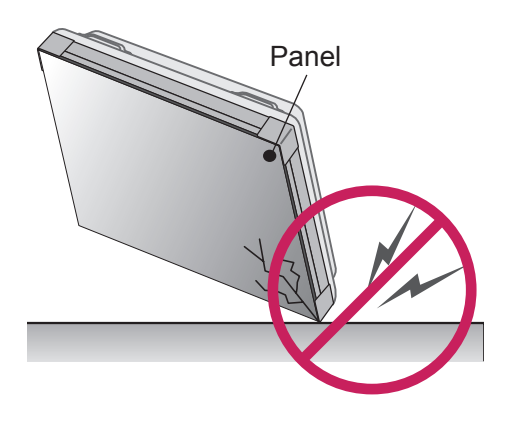

If the product is tilted onto the edge of the panel, the panel may be damaged.

If there is not a cushion available, ensure the floor is clean and then lay the product down carefully with the panel facing either upward or downward. At this time, be careful for objects not to fall on the panel.

# <span id="page-7-0"></span>**Installing on a Wall**

# **To install the Monitor on a wall (optional),** use the VESA screws provided as accessories to

fasten it.

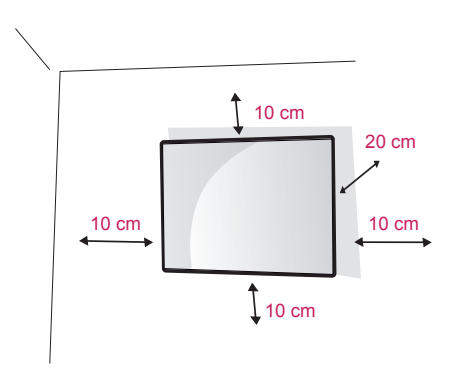

IInstall the monitor at least 10 cm away from the wall and leave about 20 cm of space at each side of the monitor to ensure sufficient ventilation. Use the wall mount plate and screws that comply with the VESA standard.

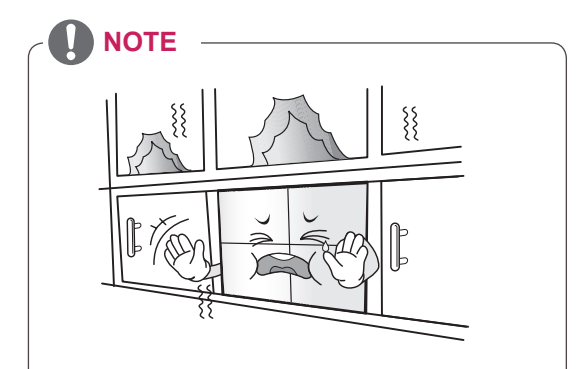

Do not install the product in a place with no ventilation (e.g., on a bookshelf or in a closet) or on a carpet or cushion. If there is no other option but to mount the product on the wall, make sure that sufficient ventilation is provided before installation.

- Failure to do so may result in a fire due to the increase in the internal temperature.

# **CAUTION**

- Disconnect the power cord first, and then move or install the monitor set. Otherwise electric shock may occur.
- If you install the monitor set on a ceiling or slanted wall, it may fall and result in severe injury.
- Do not over tighten the screws as this may cause damage to the monitor set and void your warranty.
- Use the screws and wall mounts that meet the VESA standard. Any damages or injuries by misuse or using an improper accessory are not covered by the warranty.
- To prevent injury, this apparatus must be securely attached to the wall in accordance with the instrallation instructions. (This pertains to Australia and New Zealand only.)

# **Securing the product to a wall (optional)**

(Depending on model)

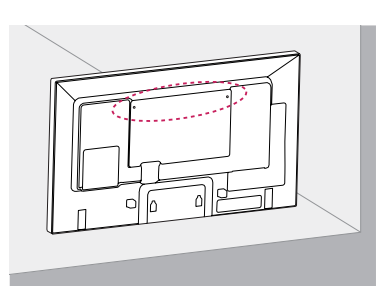

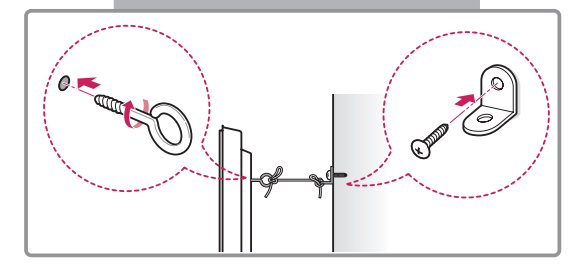

- 1 Insert and tighten the eye-bolts, or product brackets and bolts on the back of the product.
	- If there are bolts inserted at the eye-bolts position, remove the bolts first.
- 2 Mount the wall brackets with the bolts to the wall.

Match the location of the wall bracket and the eye-bolts on the rear of the product.

3 Connect the eye-bolts and wall brackets tightly with a sturdy rope.

Make sure to keep the rope horizontal with the flat surface.

# **CAUTION**

• Make sure that children do not climb on or hang on the product.

# **NOTE**

- Use a platform or cabinet that is strong and large enough to support the product securely.
- Brackets, bolts, and ropes are optional. You can obtain additional accessories from your local dealer.

# **WARNING**

- If a product is not positioned in a sufficiently stable location, it can be potentially hazardous due to falling. Many injuries, particularly to children, can be avoided by taking simple precautions such as:
	- » Using cabinets or stands recommended by the manufacturer of the product.
	- » Only using furniture that can safely support the product.
	- » Ensuring the product is not overhanging the edge of the supporting furniture.
	- » Not placing the product on tall furniture (for example, cupboards or bookcases) without anchoring both the furniture and the product to a suitable support.
	- » Not standing the product on cloth or other materials placed between the product and supporting furniture.
	- » Educating children about the dangers of climbing on furniture to reach the product or its controls.

# <span id="page-9-0"></span>**IR RECEIVER CONNECTION**

# **IR RECEIVER**

This allows a remote control sensor to be placed in a custom location. Then that display can control other displays via an RS-232C cable.

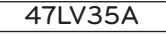

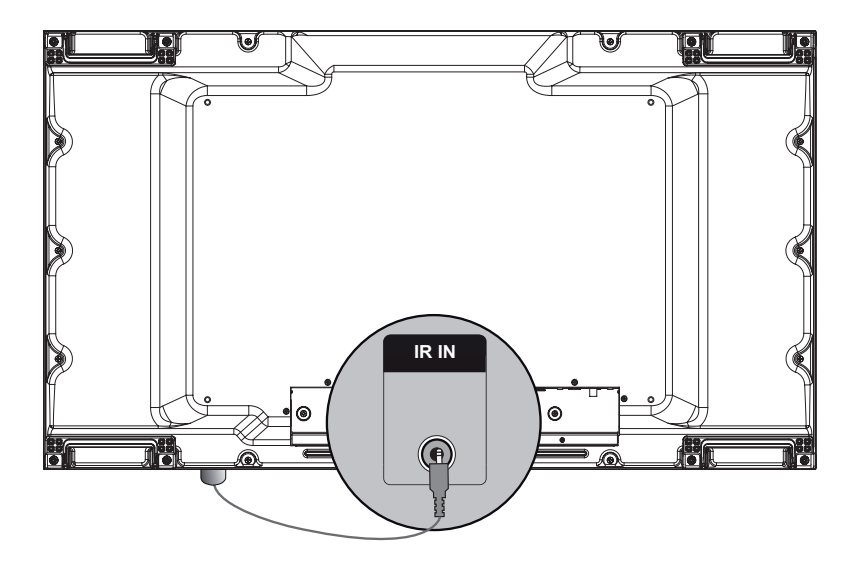

55LV35A

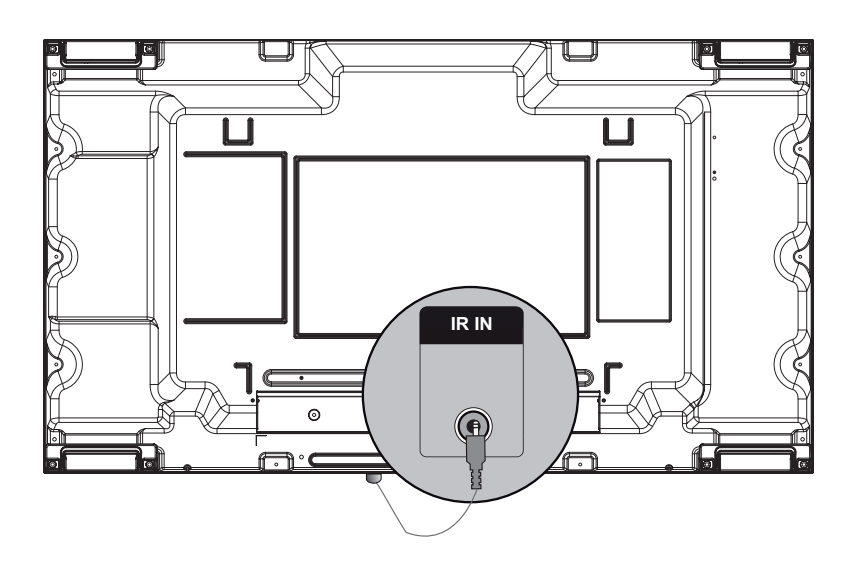

# <span id="page-10-0"></span>**Tiling Displays**

# **How to Mount the Set**

# **Example of 2 x 2 Tiling**

Using the screws for attaching the VESA wall mount, mount the set to the wall mount plate or the wall.

47LV35A

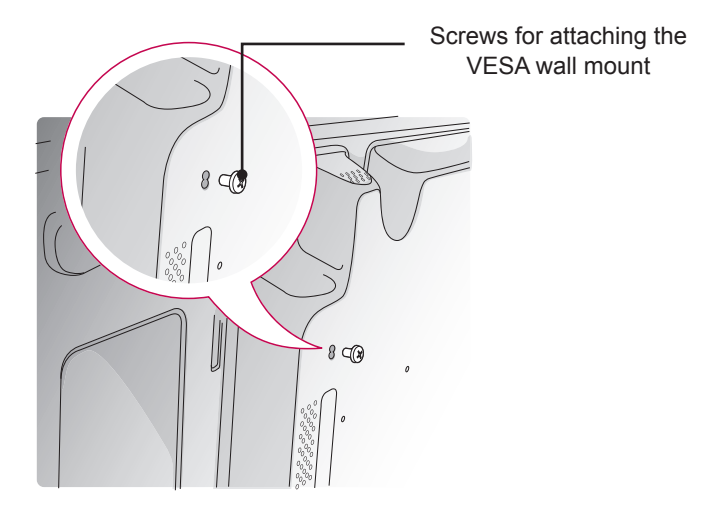

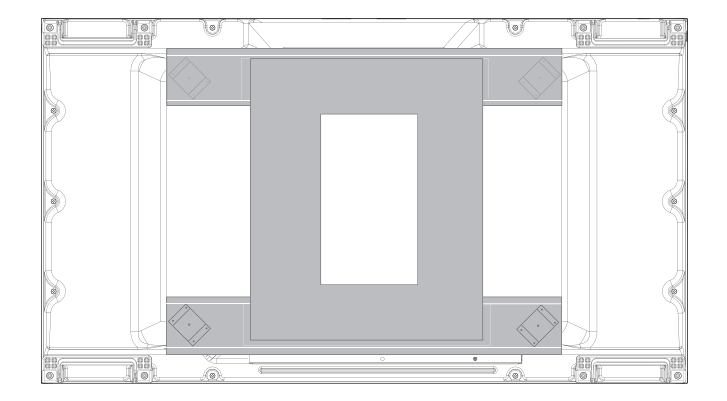

<Rear view of the set with the wall mount plate>

55LV35A

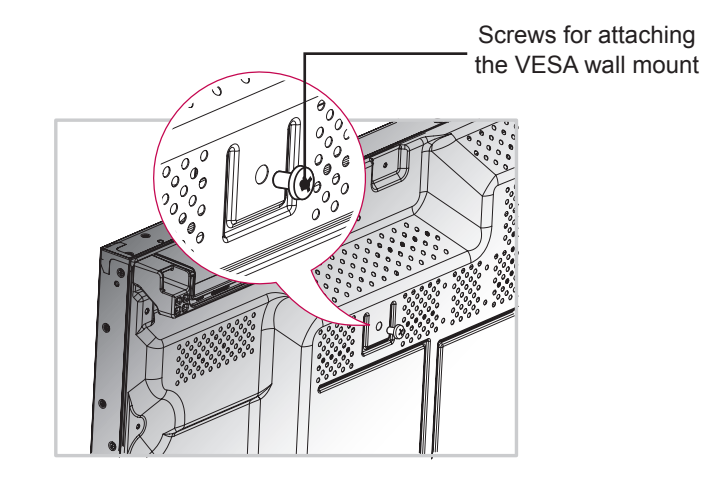

600

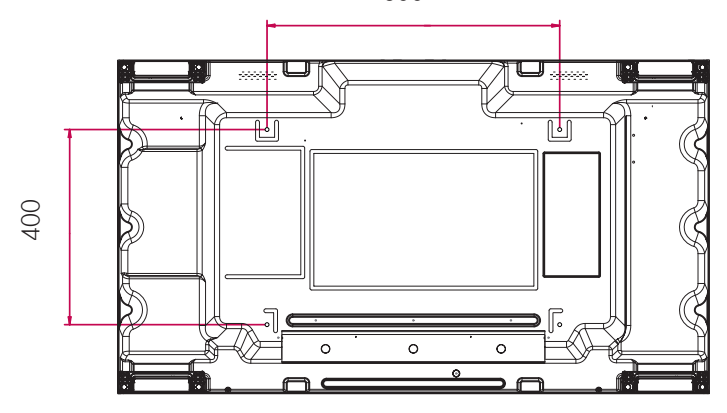

<Rear view of the set with the wall mount plate>

# <span id="page-12-0"></span>**How to Join Sets**

# 47LV35A

1 Join other sets using screws for fixing the VESA wall mount in the same way as above.

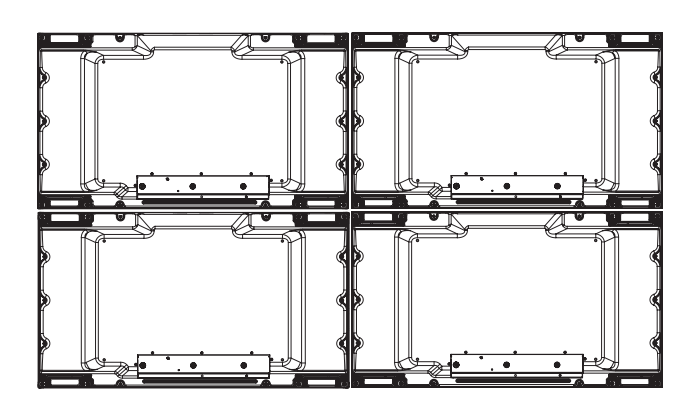

Set 4 joined to the rest of the sets (2 x 2 tiling)

 $2$  After joining the sets, use the tiling guide to adjust the gap between the sets.

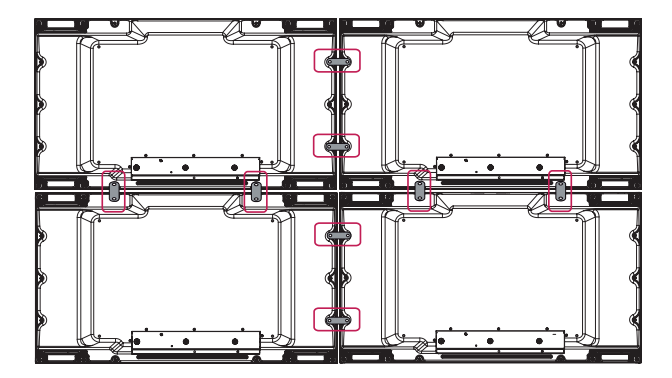

3 Now the 2 x 2 tiling is complete. You can tile in various combinations, such as 3 x 3.

# **NOTE**

- The load applied to each set should be supported by the wall mount plate or the wall using a VESA wall mount (600 x 400).
- The load applied to each set should be supported by the wall mount plate using a VESA wall mount. (Each set must be firmly mounted to the wall mount plate or the wall.)
- You may mount the set without using the tiling guide; this does not affect the performance of the device.
- Loosen the screws on the set to install the tiling guides. (The screws are enclosed with the other components in the box, including the tiling guides.)

# 55LV35A

1 Join other sets using screws for fixing the VESA wall mount in the same way as above.

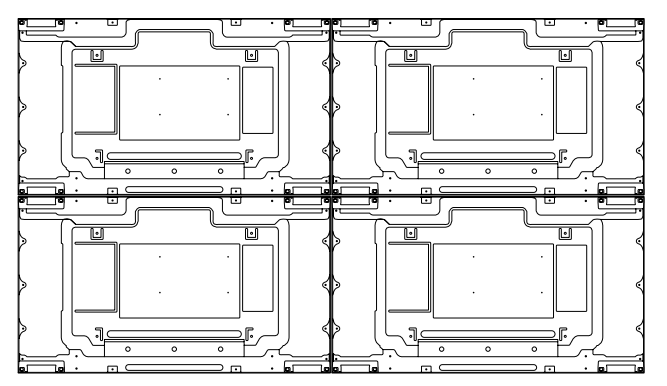

Set 4 joined to the rest of the sets (2 x 2 tiling)

2 After joining the sets, use the tiling guide to adjust the gap between the sets.

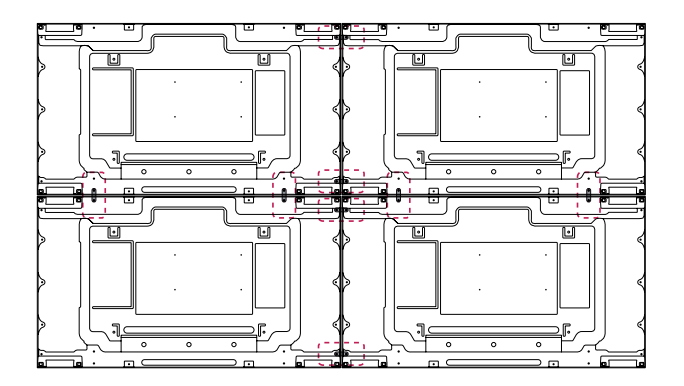

3 Now the 2 x 2 tiling is complete. You can tile in various combinations, such as 3 x 3.

# **NOTE**

- The load applied to each set should be supported by the wall mount plate or the wall using a VESA wall mount (600 x 400).
- The load applied to each set should be supported by the wall mount plate using a VESA wall mount. (Each set must be firmly mounted to the wall mount plate or the wall.)
- You may mount the set without using the tiling guide; this does not affect the performance of the device.
- Loosen the screws on the set to install the tiling guides. (The screws are enclosed with the other components in the box, including the tiling guides.)

# **ENG ENGLISH**

# <span id="page-14-0"></span>**REMOTE CONTROL**

The descriptions in this manual are based on the buttons of the remote control. Please read this manual carefully and use the monitor set correctly.

To replace batteries, open the battery cover, replace batteries (1.5 V AAA) matching  $\oplus$  and  $\ominus$  ends to the label inside the compartment, and close the battery cover.

To remove the batteries, perform the installation actions in reverse.

# **CAUTION**

- Do not mix old and new batteries, as this may damage the remote control.
- Make sure to point the remote control to the remote control sensor on the monitor set.

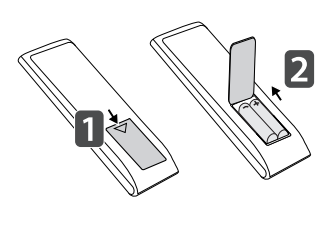

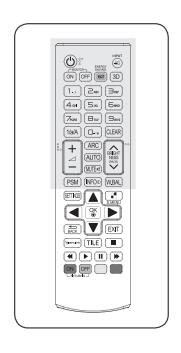

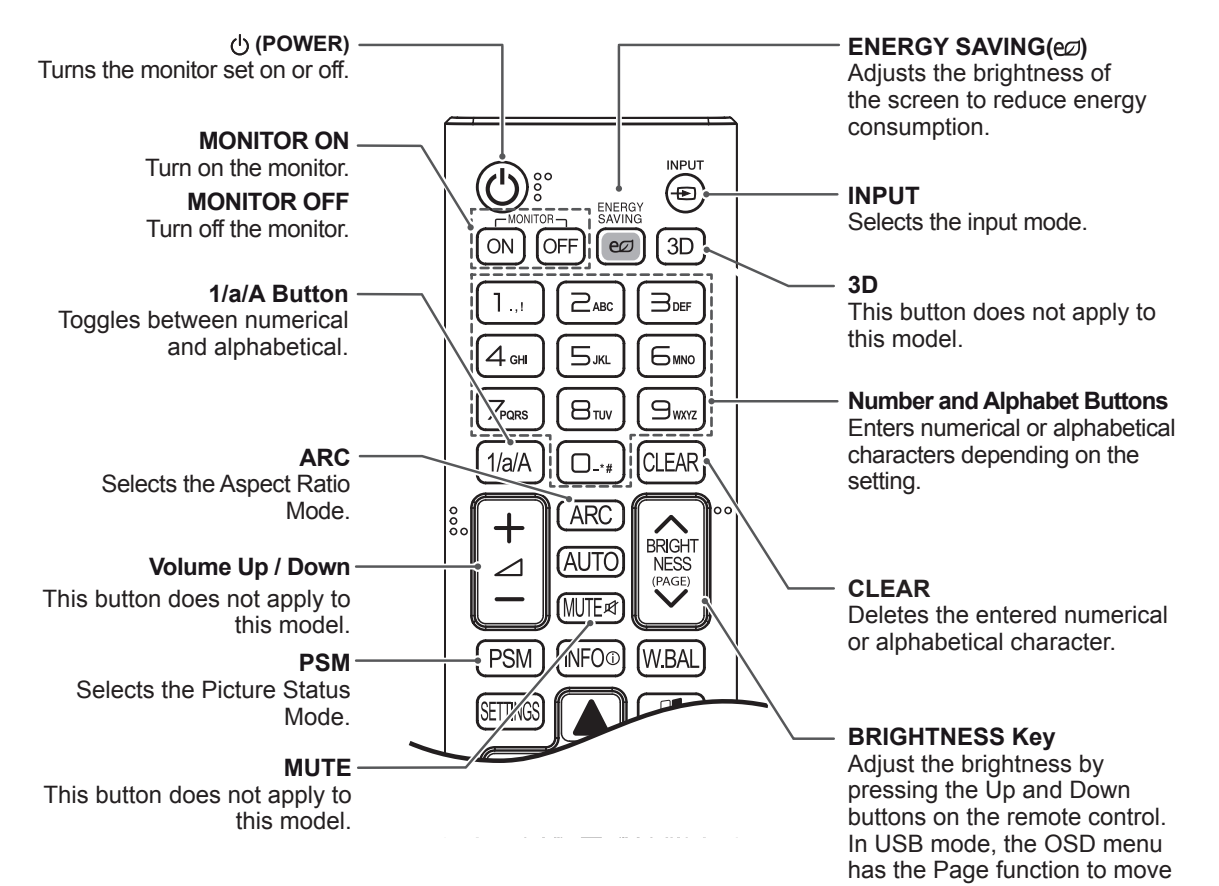

to the next file list.

![](_page_15_Picture_2.jpeg)

![](_page_15_Figure_3.jpeg)

# <span id="page-16-0"></span>**Displaying the Device Name Connected to an Input Port**

Display which devices are connected to which external input ports.

1 Access the Input list screen and press the red (input label) button on the remote control.

![](_page_16_Picture_4.jpeg)

2 You can assign an input label for every input except USB.

![](_page_16_Picture_115.jpeg)

# **NOTE**

- External inputs supported : HDMI, DVI-D
- Labels available : PC, DTV
- The input labels are displayed on the Input Label screen or at the top left of the screen when you change the external input setting.
- For DTV/PC-compatible signals, such as 1080p 60 Hz, the screen settings may change according to the input label. The Just Scan option is available if a PC is connected as an external device.

# <span id="page-17-0"></span>**MAKING CONNECTIONS**

You can connect various external devices to your monitor. Change the input mode and select the external device you want to connect.

For more information about external device connections, see the user manual provided with each device.

# **Connecting to a PC**

The illustrations may differ from the actual accessories. Some of the cables are not provided.

This monitor supports the Plug & Play\* feature.

\* Plug & Play: a feature that enables a PC to recognize devices attached by the user without device configuration or user intervention when powering up.

![](_page_17_Figure_8.jpeg)

# **NOTE**

- The monitor set with the HDMI connection for the best image quality.
- To comply with the specifications of the product, use a shielded interface cable with ferrite core, such as a D-sub 15-pin cable and DVI/HDMI cable.
- If you turn the monitor set on when the set becomes cold, the screen may flicker. This is normal.
- Some red, green, or blue spots may appear on the screen. This is normal.
- To minimize the impact of electromagnetic waves, secure the cables with cable ties.

# **CAUTION**

![](_page_18_Picture_8.jpeg)

- Connect the signal input cable and tighten it by turning the screws clockwise.
- Do not press the screen with your finger for a long time as this may result in temporary distortion on the screen.
- Avoid displaying a fixed image on the screen for a long period of time to prevent image burn. Use a screensaver if possible.

# **NOTE**

![](_page_18_Picture_176.jpeg)

- Use the standard Macintosh adapter since an incompatible adapter is available in the market. (Different signaling system)
- Apple computers may require an adapter to connect to this monitor. Call or visit their web site for more information.

# **NOTE**

- Use a High Speed HDMI<sup>®</sup>/™ Cable.
- If you want to use HDMI-PC mode, you must set the input label to PC mode.
- When HDMI PC is used, a compatiblity problem could occur.
- Use a certified cable with the HDMI logo attached. If you do not use a certified HDMI cable, the screen may not display or a connection error may occur.
- Recommended HDMI cable types
	- -High-Speed HDMI® /™ Cable
	- -High-Speed HDMI<sup>®</sup>/™ Cable with Ethernet

# <span id="page-19-0"></span>**External Device Connection**

Connect a HD receiver, DVD, or VCR player to the monitor and select an appropriate input mode. The illustrations may differ from the actual accessories. Some of the cables are not provided. For the best picture quality, connecting external devices to your monitor using HDMI cables is recommended. If you connect a gaming device to the monitor set, use the cable supplied with the gaming device.

![](_page_19_Figure_3.jpeg)

# <span id="page-20-0"></span>**Using the Input List**

- 1 Press **INPUT** to access the input source list.
- 2 Press the navigation buttons to scroll to one of the input sources and press **OK**.

![](_page_20_Picture_323.jpeg)

# **Adjusting Aspect Ratio**

Resize the image to view the image at its optimal size by pressing **ARC** while you are watching Monitor set.

![](_page_20_Picture_324.jpeg)

# **NOTE**

- You can also change the image size by accessing the main menus.
- The Just Scan mode operates when a video signal has resolution of 720p or higher.

# **CAUTION**

- If a fixed image displays on the screen for a long period of time, it will be imprinted and become a permanent disfigurement on the screen. This is image burn or burn-in and not covered by the warranty.
- If you don't use your monitor, turn the power off or set a screen saver program from the PC or the system to prevent image retention.
- $\cdot$  If the aspect ratio is set to 4:3 for a long period of time, image burn may occur on the letterboxed area of the screen.
- **16:9** : This selection will allow you to adjust the picture horizontally, in linear proportion, to fill the entire screen(useful for viewing 4:3 formatted DVDs).
- **4:3** : This selection will allow you to view a picture with an original 4:3 aspect ratio, black bars will appear on both the left and right of the screen.

![](_page_21_Picture_3.jpeg)

![](_page_21_Picture_4.jpeg)

- **Just Scan** : This selection will allow you view the picture of best quality without loss of original picture in high resolution image. Note: If there is noise in original Picture, You can see the noise at the edge.
- **Zoom** : This selection will allow you to view the picture without any alteration while filling the entire screen. However, the top and bottom of the picture will be cropped.

![](_page_21_Picture_7.jpeg)

![](_page_21_Picture_8.jpeg)

- **Set By Program** : Depending on the input signal, screen aspect ratio changes to 4:3 or 16:9.
- **Cinema Zoom** : Choose Cinema Zoom when you want to enlarge the picture in correct proportion. Note: When enlarging or reducing the picture, the image may become distorted.

![](_page_21_Picture_11.jpeg)

![](_page_21_Picture_12.jpeg)

# <span id="page-22-0"></span>**ENTERTAINMENT**

# **Connecting to a Wired Network**

Connect the display to a local area network (LAN) via the LAN port as shown on the following illustration and set up the network settings.

Only supports wired network connection. After making a physical connection, a small number of networks may require the display network settings to be adjusted. For most networks, the display will connect to automatically without any adjustments.

For detail information, contact your internet provider or router manual.

![](_page_22_Picture_6.jpeg)

To set up the network settings: (Even if your display has already connected automatically, running setup again will not harm anything).

- 1 Press **SETTINGS** to access the main menus.
- 2 Press the navigation buttons to scroll to **NET-WORK** and press **OK**.
- 3 Press the navigation buttons to select **Network Setting** and press **OK**.
- 4 If you already set Network Setting, select **Resetting**. The new connection settings resets the current network settings.
- 5 Select **IP Auto Setting** or **IP Manual Setting**.
	- **IP Manual Setting** : press the navigation and number buttons. IP addresses will need to be input manually.
	- **IP Auto Setting** : Select this if there is a DHCP server (Router) on the local area network (LAN) via wired connection, the display will automatically be allocated an IP address. If you're using a broadband router or broadband modem that has a DHCP (Dynamic Host Configuration Protocol) server function. The IP address will automatically be determined.
- 6 When you are finished, press **EXIT**.

# **CAUTION**

- Do not connect a modular phone cable to the LAN port.
- Since there are various connection methods, please follow the specifications of your telecommunication carrier or internet service provider.

# **CAUTION**

- Network setting menu will not be available until the display connected to physical network.
- Since there are various connection methods, please follow the specifications of your telecommunication carrier or internet service provider.

# <span id="page-23-0"></span>**NOTE**

- If you want to access the Internet directly on your display, the Internet connection should always be on.
- If you cannot access the Internet, check the network conditions from a PC on your network.
- When you use **Network Setting**, check the LAN cable or check if DHCP in the router is turned on.
- If you do not complete the network settings, the network may not work properly.

### **Tips for Network Setting**

- Use a standard LAN cable with this display. Cat5 or better with a RJ45 connector.
- Many network connection problems during set up can often be fixed by re-setting the router or modem. After connecting the display to the network, quickly power off and/or disconnect the power cable of the network router or cable modem. Then power on and/or connect the power cable again.
- Depending on the Internet service provider (ISP), the number of devices that can receive Internet service may be limited by the applicable terms of service. For details, contact your ISP.
- LG is not responsible for any malfunction of the display and/or the Internet connection feature due to communication errors/malfunctions associated with your Internet connection, or other connected equipment.
- LG is not responsible for problems within your internet connection.
- You may experience undesired results if the network connection speed does not meet the requirements of the content being accessed.
- Some internet connection operations may not be possible due to certain restrictions set by the Internet service provider (ISP) supplying your Internet connection.
- Any fees charged by an ISP including, without limitation, connection charges are your responsibility.
- A 10 Base-T or 100 Base-TX LAN port is required when using a wired connection to this display. If your internet service does not allow for such a connection, you will not be able to connect the display.
- A DSL modem is required to use DSL service and a cable modem is required to use cable modem service. Depending on the access method of and subscriber agreement with your ISP, you may not be able to use the internet connection feature contained in this display or you may be limited to the number of devices you can connect at the same time. (If your ISP limits sub-scription to one device, this display may not be allowed to connect when a PC is already connected.)
- The use of a Router may not be allowed or its usage may be limited depending on the policies and restrictions of your ISP. For details, contact your ISP directly.

# **Network Status**

- 1 Press **SETTINGS** to access the main menus.
- 2 Press the navigation buttons to scroll to **NETWORK** and press **OK**.
- 3 Press the navigation buttons to select **Network Status**.
- 4 Press **OK** to check the network status.
- 5 When you are finished, press **EXIT.**

![](_page_23_Picture_343.jpeg)

# <span id="page-24-0"></span>**Using the My Media**

# **Connecting USB Storage Devices**

Connect USB storage devices such as a USB flash memory, external hard drive to the display and use multimedia features.

Connect a USB flash memory or USB memory card reader to the Display as shown on the following illustration. The My media screen appears.

![](_page_24_Figure_5.jpeg)

# **CAUTION**

- Do not turn the display off or remove a USB storage device while EMF (my media) Menu is activated, as this could result in loss of files or damage to the USB storage device.
- Back up your files saved on a USB storage device frequently, as you may lose or damage the files and this may be not covered by the warranty.

# **Tips for Using USB Storage Devices**

- Only a USB storage device is recognizable.
- If the USB storage device is connected through a USB hub, the device is not recognizable.
- A USB storage device using an automatic recognition programme may not be recognized.
- A USB storage device which uses its own driver may not be recognized.
- The recognition speed of a USB storage device may depend on each device.
- Please do not turn off the display or unplug the USB device when the connected USB storage device is working. When such device is suddenly separated or unplugged, the stored files or the USB storage device may be damaged.
- Please do not connect the USB storage device which was artificially maneuvered on the PC. The device may cause the product to malfunction or fail to be played. Never forget to use only a USB storage device which has normal image files or movie files.
- Please use only a USB storage device which was formatted as a FAT32 file system, NTFS file system provided with the Windows operating system. In case of a storage device formatted as a different utility program which is not supported by Windows, it may not be recognized.
- Please connect power to a USB storage device (over 0.5 A) which requires an external power supply. If not, the device may not be recognized.
- Please connect a USB storage device with the cable offered by the device maker.
- Some USB storage devices may not be supported or operated smoothly.
- File alignment method of USB storage device is similar to Window XP and filename can recognize up to 100 English characters.
- Be sure to back up important files since data stored in a USB memory device may be damaged. We will not be responsible for any data loss.
- If the USB HDD does not have an external power source, the USB device may not be detected. So be sure to connect the external power source.
	- Please use a power adaptor for an external power source. We do not guarantee an USB cable for an external power source.
- If your USB memory device has multiple partitions, or if you use a USB multi-card reader, you can use up to 4 partitions or USB memory devices.
- If a USB memory device is connected to a USB multi-card reader, its volume data may not be detected.
- If the USB memory device does not work properly, disconnect and reconnect it.
- How fast a USB memory device is detected differs from device to device.
- If the USB is connected in Standby Mode, specific hard disk will automatically be loaded when the display is turned on.
- The recommended capacity is 1 TB or less for a USB external hard disk and 32 GB or less for USB memory.
- Any device with more than the recommended capacity may not work properly.
- If a USB external hard disk with a Energy Saving function does not work, turn the hard disk off and on again to make it work properly.
- USB storage devices below USB 2.0 are supported as well. But they may not work properly in the movie list.
- Maximum of 999 folders or files can be recognized under one folder.
- A USB 3.0 storage device may not work.

# <span id="page-26-0"></span>**Browsing Files**

Browse files saved in a USB storage device.

- 1 Press **SETTINGS** to access the main menu.
- 2 Press the search button to scroll to **MY MEDIA** and press **OK**.
- 3 Press the Search button to go to the **Movie List**, **Photo List** or **Content List** that you want, and press **OK**.

![](_page_26_Figure_6.jpeg)

![](_page_26_Picture_188.jpeg)

# **Supported file format**

![](_page_27_Picture_154.jpeg)

# <span id="page-28-0"></span>**Viewing Movies**

Plays movie files saved in the USB storage device.

- 1 Press **SETTINGS** to access the main menu.
- 2 Press the navigation button to scroll to **MY MEDIA** and press **OK**.
- 3 Press the navigation button to scroll to **Movie List** and press **OK**.
- 4 Press the navigation buttons to scroll to a folder you want and press **OK**.
- 5 Press the navigation buttons to scroll to a file you want and press **OK**.

![](_page_28_Figure_8.jpeg)

# 6 During movie playback, press **OK** to access the following settings.

Selects the desired point and plays.

![](_page_29_Figure_4.jpeg)

![](_page_29_Picture_282.jpeg)

# **Tips for using playing video files**

- Some user-created subtitles may not work properly.
- Some special characters are not supported in subtitles.
- HTML tags are not supported in subtitles.
- Subtitles in languages other than the supported languages are not available.
- A damaged movie file may not be played correctly, or some player functions may not be usable.
- Movie files produced with some encoders may not be played correctly.
- If the video structure of recorded file is not interleaved, video is outputted.
- HD videos with a maximum of 1920 x 1080 @ 25/30 P or 1280 x 720 @ 50/60 P are supported, depending on the frame.
- Videos with resolutions higher than 1920 X 1080 @ 25/30 P or 1280 x 720 @ 50/60 P may not work properly depending on the frame.
- Movie files other than the specified types and formats may not work properly.
- Max bitrate of playable movie file is 20 Mbps. (only, Motion JPEG 10 Mbps)
- We do not quarantee smooth playback of profiles encoded level 4.1 or higher in H.264/ AV<sub>C</sub>
- A movie file more than 30 GB in file size is not supported for playback.
- A DivX movie file and its subtitle file must be located in the same folder.
- A video file name and its subtitle file name must be identical for it to be displayed.
- Playing a video via a USB connection that doesn't support high speed may not work properly.
- Files encoded with GMC(Global Motion Compensation) may not be played.

# **Video options**

- 1 Press **SETTINGS** to access the Pop-Up menus.
- 2 Press the navigation buttons to scroll to **Set Video Play** or **Set Video.** and press **OK**.

# **NOTE**

- y The option values changed in **Movie List** do not affect **Photo List**.Therefore, they are not affected by option values changed in **Photo List**.
- y The option values changed in **Photo List** do affect each other.
- When replaying the video file after stopping, you can play from where it stopped previously.

Select **Set Video Play.** to access the following menus:

![](_page_30_Picture_273.jpeg)

# **NOTE**

- Only 10,000 of sync blocks can be supported within the subtitle file.
- When playing a video, you can adjust the picture size by pressing the **ARC** button.
- Subtitles in your language are only supported when the OSD menu is also in this language.
- The code page options may be disabled depending on the language of the subtitle files.
- Select the appropriate code page for the subtitle files.

For more details about the **Set Video.** menu, see the **CUSTOMIZE SETTINGS** section. See page.37

# <span id="page-31-0"></span>**Viewing Photos**

View image files saved in the USB storage device.

- 1 Press **SETTINGS** to access the main menu.
- 2 Press the navigation button to scroll to **MY MEDIA** and press **OK**.
- 3 Press the navigation button to scroll to **Photo List** and press **OK**.
- 4 Press the navigation buttons to scroll to a folder you want and press **OK**.
- 5 Press the navigation buttons to scroll to a file you want and press **OK**.

![](_page_31_Figure_8.jpeg)

6 While viewing photos, you can access the following settings.

![](_page_32_Picture_195.jpeg)

![](_page_32_Picture_196.jpeg)

# **Photo options**

- 1 Press **SETTINGS** to show the **Option** menus.
- 2 Press the navigation buttons to scroll to **Set Photo View**, **Set Video.** and press **OK**.

Select **Setting Photo View.** to access the following menus:

![](_page_32_Picture_197.jpeg)

# **NOTE**

- y The option values changed in **Movie List** do not affect **Photo List** .Therefore, they are not affected by option values changed in **Photo List**.
- y The option values changed in **Photo List** do affect each other.

For more details about the **Set Video.** menu, see the **CUSTOMIZE SETTINGS** section. See page.37

# <span id="page-33-0"></span>**Viewing the Contents List**

Plays back the stored files using the **Export** option in **SuperSign Manager**.

- 1 Press **SETTINGS** to access the main menu.
- 2 Press the navigation button to scroll to **MY MEDIA** and press **OK**.
- 3 Press the navigation button to scroll to **Contents List** and press **OK**.
- 4 Press the navigation buttons to scroll to a folder you want and press **OK**.
- 5 Press the navigation buttons to scroll to a file you want and press **OK**.

![](_page_33_Picture_208.jpeg)

![](_page_33_Picture_9.jpeg)

- y While playing media files from **Contents List**, only the **BACK**, **EXIT**, or volume button are available. Selecting the **BACK** or **EXIT** button stops playing media files and returns to the **Contents List**.
- If there is the AutoPlay folder in the USB device and its files are in supported formats, they can be played back automatically when the USB device is connected to the monitor.

# <span id="page-34-0"></span>**DivX® VOD Guide**

### **DivX® VOD Registration**

In order to play purchased or rented DivX® VOD contents, you should register your device with 10 digit DivX registration code from your device at **www.divx.com/vod.**

- 1 Press **SETTINGS** to access the main menus.
- 2 Press the navigation buttons to scroll to **MY ME-DIA** and press **OK**.
- 3 Press the blue button.
- 4 Press the navigation buttons to scroll to **DivX Reg. Code** and press **OK**.
- 5 View the registration code of your display.
- 6 When you are finished, press **EXIT.** When you return to the previous menu, press **BACK**.

![](_page_34_Picture_283.jpeg)

# **NOTE**

- While you are checking the registration code, some buttons may not work.
- If you use the DivX registration code of another device, you cannot play the rented or purchased DivX file. Make sure to use the DivX registration code assigned to your product.
- The video or audio files that are not converted by the standard DivX codec may be corrupted or not be played.
- The DivX VOD code allows you to activate up to 6 devices under one account.

# **DivX® VOD Deregistration**

You should deregister your device with 8 digit DivX deregistration code from your device at www.divx. com/vod.

- 1 Press **SETTINGS** to access the main menus.
- 2 Press the navigation buttons to scroll to **MY ME-DIA** and press **OK**.
- 3 Press the Blue button.
- 4 Press the navigation buttons to scroll to **Deactivation** and press **OK**.
- 5 Press the navigation buttons to select **Yes** to confirm.

![](_page_34_Picture_284.jpeg)

6 When you are finished, press **EXIT.** When you return to the previous menu, press **BACK**.

# **NOTE**

• Once the deregistration is executed, you must register your device again to see DivX® VOD contents.

# <span id="page-35-0"></span>**CUSTOMIZING SETTINGS**

# **Accessing Main Menus**

- 1 Press **SETTINGS** to access the main menus.
- 2 Press the navigation buttons to scroll to one of the following menus and press **OK**.
- 3 Press the navigation buttons to scroll to the setting or option you want and press **OK**.
- 4 When you are finished, press **EXIT**. When you return to the previous menu, press **BACK**.

![](_page_35_Picture_7.jpeg)

![](_page_35_Figure_8.jpeg)

# <span id="page-36-0"></span>**PICTURE Settings**

- 1 Press **SETTINGS** to access the main menus.
- 2 Press the navigation buttons to scroll to **PICTURE** and press **OK**.
- 3 Press the navigation buttons to scroll to the setting or option you want and press **OK**.
	- To return to the previous level, press **BACK**.
- 4 When you are finished, press **EXIT**. When you return to the previous menu, press **BACK**.

![](_page_36_Picture_7.jpeg)

The available picture settings are described in the following:

![](_page_36_Picture_303.jpeg)

![](_page_37_Picture_193.jpeg)

# **Basic image options**

![](_page_37_Picture_194.jpeg)

![](_page_37_Picture_4.jpeg)

- When you select a picture mode, related menus are set automatically.
- When using the Smart Energy Saving function, the screen may look saturated in the white area of a still image.
- If Energy Saving is set to Minimum, Medium, or Maximum, the Smart Energy Saving function is disabled.

# **Advanced Control - Picture Mode (Standard/ APS/ Sport/ Game)**

![](_page_38_Picture_161.jpeg)

# **Expert Control - Picture Mode (Cinema/ Expert1/ Expert2)**

![](_page_38_Picture_162.jpeg)

# **Picture Option - HDMI(DTV) Mode**

![](_page_38_Picture_163.jpeg)

# <span id="page-39-0"></span>**TIME Settings**

- 1 Press **SETTINGS** to access the main menus.
- 2 Press the navigation buttons to scroll to **TIME** and press **OK**.
- 3 Press the navigation buttons to scroll to the setting or option you want and press **OK**.
	- To return to the previous level, press **BACK**.
- 4 When you are finished, press **EXIT**. When you return to the previous menu, press **BACK**.

![](_page_39_Picture_168.jpeg)

The available time settings are described in the following:

![](_page_39_Picture_169.jpeg)

# **NOTE**

- Off Time/ On Time can be saved for up to seven schedules; the monitor is turned on or off at the preset time in the schedule list. If multiple preset times are stored in the schedule list, this function works at the nearest time from the current time.
- Once the on or off time is set, these functions operate daily at the preset time.
- When the scheduled power-on and power-off times are the same, the power-off time has priority over the power-on time if the set is turned on, and vice versa if the set is turned off.

# <span id="page-40-0"></span>**OPTION Settings**

- 1 Press **SETTINGS** to access the main menus.
- 2 Press the navigation buttons to scroll to **OPTION** and press **OK**.
- 3 Press the navigation buttons to scroll to the setting or option you want and press **OK**.
	- To return to the previous level, press **BACK**.
- 4 When you are finished, press **EXIT**. When you return to the previous menu, press **BACK**.

![](_page_40_Picture_7.jpeg)

The available option settings are described in the following:

![](_page_40_Picture_256.jpeg)

# <span id="page-41-0"></span>**NETWORK Settings**

- 1 Press **SETTINGS** to access the main menus.
- 2 Press the navigation buttons to scroll to **NETWORK** and press **OK**.
- 3 Press the navigation buttons to scroll to the setting or option you want and press **OK**.
	- To return to the previous level, press **BACK**.
- 4 When you are finished, press **EXIT**. When you return to the previous menu, press **BACK**.

![](_page_41_Picture_7.jpeg)

The available option settings are described in the following:

![](_page_41_Picture_105.jpeg)

# **Tile Mode**

This monitor can be tiled with additional monitors to create a large tiled display.

### Off

When the Tile Mode option is disabled

![](_page_42_Picture_5.jpeg)

Tile ID

1X2

2X2 When using 4 monitors

![](_page_42_Picture_8.jpeg)

3X3 When using 9 monitors

![](_page_42_Picture_10.jpeg)

#### 4X4

When using 16 monitors

![](_page_42_Picture_13.jpeg)

5X5 When using 25 monitors

![](_page_42_Picture_15.jpeg)

### **Tile Mode - Natural mode**

When active, the part of the image that would normally be displayed in the gap between the monitors is omitted.

Before After

![](_page_42_Picture_19.jpeg)

![](_page_42_Picture_21.jpeg)

# <span id="page-43-0"></span>**Picture ID**

Picture ID is used to change the settings of a specific display using a single IR receiver for multi-vision. The set receiving the IR signal communicates with another set via an RS232C connection. Each set is identified by a Set ID. If you assign the Picture ID using the remote control, only displays with the same Picture ID and Set ID can be controlled remotely.

2 To change the Picture ID, press the ON button, or the left and right arrow buttons continuously. Assign the ID you want.

![](_page_43_Figure_4.jpeg)

![](_page_43_Picture_5.jpeg)

2X2 Multi-Vision Set IDs are assigned as shown in the picture.

1 Press the red ON button on the remote control to assign the Picture ID.

![](_page_43_Picture_8.jpeg)

• If you assign the Set ID to each set with multi-vision, and then assign the Picture ID using the red button on the remote control, the key command is displayed for the set with the same Set ID and Picture ID. A set with different Set IDs and Picture IDs cannot be controlled by IR signals.

# **NOTE**

- For example, if the Picture ID is assigned to 2, the upper right display (Set ID: 2) can be controlled by IR signals.
- For each set, you can change the settings for the PICTURE, TIME, NETWORK and MY MEDIA menus or the hot keys on the remote control.
- If you press the green OFF button for Picture IDs, the Picture IDs for all sets are turned off. If you then press any button on the remote control, all sets will start working again.
- Picture ID will be disabled while using the MY MEDIA menu.
- If Picture ID is set to Off, holding buttons on the remote control will execute only one action at a time.

**RGB /COMPONENT OUT**

**RGB /COMPONENT OUT**

# <span id="page-44-0"></span>**Daisy Chain Monitors**

**RGB /COMPONENT OUT**

Use this function to share the DVI video signal with other monitors without having to use a separate signal splitter box.

**RGB /COMPONENT OUT**

• To use different products connected to each other Connect one end of the signal input cable (DVI Cable) to the DVI OUT connector of product 1 and connect the other end to the DVI IN connector of other products.

# **DVI Cable**

![](_page_44_Figure_5.jpeg)

# **NOTE**

- For DVI, in general, up to 12 monitors can be connected via the DVI Out port (at the recommended resolution) if the signal is stable and there is no cable loss. If you want to connect more than this number of monitors, we recommended that you use a distributor.
- When the tile mode is configured via DVI cables, only the monitor that receives first signals can play HDCP-encrypted content. (The DVI Out port does not support HDCP.)
- y If the signal cable between the product and your PC is too long, make sure to use the DVI booster or DVI optical cable.
- y If input signals are received through the HDMI cable, multiple monitors cannot be connected via the DVI Out port.

# <span id="page-45-0"></span>**TROUBLESHOOTING**

# **No image is displayed**

![](_page_45_Picture_115.jpeg)

# **'Unknown Product' message appears when the product is connected.**

![](_page_45_Picture_116.jpeg)

# **The screen image looks abnormal.**

![](_page_46_Picture_127.jpeg)

# **After-image appears on the product.**

![](_page_46_Picture_128.jpeg)

### **Screen color is abnormal.**

![](_page_47_Picture_107.jpeg)

# **The operation does not work normally.**

![](_page_47_Picture_108.jpeg)

![](_page_47_Picture_5.jpeg)

<sup>•</sup> The software version can be updated for improvement in performance. Customer needs to ensure the compatibility of customer's equipment with LGE software. If needed, please consult with LGE and upload revised software version to the product according to the guidance provided by LGE.

# <span id="page-48-0"></span>**SPECIFICATIONS**

# 47LV35A

![](_page_48_Picture_177.jpeg)

Product specifications shown above may be changed without prior notice due to upgrade of product functions.

# 55LV35A

![](_page_49_Picture_172.jpeg)

Product specifications shown above may be changed without prior notice due to upgrade of product functions.

# **RGB (PC) supported mode**

![](_page_50_Picture_421.jpeg)

# **HDMI (DTV) supported mode**

![](_page_50_Picture_422.jpeg)

# **Component supported mode**

![](_page_50_Picture_423.jpeg)

# **HDMI/DVI (PC) supported mode**

![](_page_50_Picture_424.jpeg)

![](_page_50_Picture_9.jpeg)

• When the cable is connected to the DVI, HDMI, you can select the PC/DTV mode optionally. It is recommended you to set to the PC mode when connecting to PC; the DTV mode when connecting to DTV.

# **NOTE**

- Vertical frequency: To enable the user to watch the product display, screen image should be changed tens of times every second like a fluorescent lamp. The vertical frequency or refresh rate is the times of image display per second. The unit is Hz.
- Horizontal frequency: The horizontal interval is the time to display one vertical line. When 1 is divided by the horizontal interval, the number of horizontal lines displayed every second can be tabulated as the horizontal frequency. The unit is kHz.

# <span id="page-51-0"></span>**IR CODES**

- All models do not support the HDMI/USB function.
- Some key codes are not supported depending on the model.

![](_page_51_Picture_298.jpeg)

# <span id="page-52-0"></span>**CONTROLLING THE MULTIPLE PRODUCT**

- Use this method to connect several products to a single PC. You can control several products at one time by connecting them to a single PC.
- In the Option menu, Set ID must be between 1 and 255 (or from 1 to 1,000) without being duplicated.

# **Connecting the cable**

Connect the RS-232C cable as shown in the picture.

• The RS-232C protocol is used for communication between the PC and product. You can turn the product on/off, select an input source or adjust the OSD menu from your PC.

![](_page_52_Figure_7.jpeg)

# **RS-232C Configurations**

![](_page_52_Picture_262.jpeg)

**NOTE**

• When using 3-wire connections (nonstandard), an IR daisy chain cannot be used.

# **Communication Parameter**

- y Baud Rate : 9600 BPS
- Data Length : 8 bit
- Parity Bit : None
- Stop Bit : 1 bit
- Flow Control : None
- Communication Code : ASCII code
- Use a crossed (reverse) cable

# <span id="page-53-0"></span>**Command Reference List**

![](_page_53_Picture_447.jpeg)

![](_page_54_Picture_152.jpeg)

### $\boldsymbol{\Omega}$ **NOTE**

- During USB operations such as Dvix or EMF, all commands except Power (k a) and Key (m c) are not executed and treated as NG.
- Some commands are not supported depending on the model.
- The f f command which shows the status of a certain command does not display the OSD as the result in order to be compatible with SuperSign program.

# <span id="page-55-0"></span>**Transmission / Receiving Protocol**

# **Transmission**

# [Command1][Command2][ ][Set ID][ ][Data][Cr]

- \* [Command1]: First command to control the set.
- \* [Command2]: Second command to control the set.
- \* [Set ID]: Used for selecting a set you want to control. A Set ID can be assigned to each set from 1 to 255 (from 01H to FFH), or from 1 to 1,000 (from 001H to 3e8H) in certain models, under OPTION in the OSD menu. Selecting '00H' or '000H' for Set ID allows the simultaneous control of all connected monitors. (It may not be supported depending on the model.)
- \* [Data]: Transmits command data.
	- Data count may increase depending on the command.
- \* [Cr]: Carriage Return. ASCII code '0x0D'.
- \* [ ]: White Space. Corresponds to '0x20' in ASCII code.

# **Acknowledgement**

[Command2][ ][Set ID][ ][OK/NG][Data][x]

- \* When the product receives data normally, it sends an acknowledgement (ACK) in the format above. If data is in read mode, it indicates the data that shows the current status. If data is in read mode, it simply indicates the data that is sent from the PC.
- \* If a command is sent with Set ID '00' (=0x00) or '000 (=0x000)', the data is reflected to all monitor sets and they do send any acknowledgement (ACK).
- \* If the data value 'FF' is sent in control mode via RS-232C, the current setting value of a function can be checked (only for some functions).
- \* Some commands are not supported depending on the model.

### **01. Power (Command: k a)**

Controls the power on/off of the set.

**Transmission** 

#### [k][a][ ][Set ID][ ][Data][Cr]

Data 00: Off

# 01: On

# Acknowledgement

#### [a][ ][Set ID][ ][OK/NG][Data][x]

\* Only when the monitor is fully powered on, the acknowledgement signal is returned properly. \* There may be a delay between the transmission and acknowledgement signals.

### **04. Energy saving (Command: j q)**

Sets the energy saving function.

### **Transmission**

#### [il[q][ ][Set ID][ ][Data][Cr]

- Data 00: Off
	- 01: Minimum
	- 02: Medium
	- 03: Maximum
	- 04: Automatic 05: Screen off
	-

# Acknowledgement

# [q][ ][Set ID][ ][OK/NG][Data][x]

\*\* This may not be supported on some models.

### **02. Select input (Command: x b)**

Selects an input signal.

# **Transmission**

### [x][b][ ][Set ID][ ][Data][Cr]

Data 60: RGB

90: HDMI (HDMI1) (DTV) A0: HDMI (HDMI1) (PC)

#### Acknowledgement

### [b][ ][Set ID][ ][OK/NG][Data][x]

\* Some input signals may not be supported on some models.

### **05. Picture mode (Command: d x)**

Selects a picture mode.

**Transmission** 

# [d][x][ ][Set ID][ ][Data][Cr]

- Data 00: Vivid
	- 01: Standard
	- 02: Cinema
	- 03: Sport
	- 04: Game
	- 05: Expert 1 06: Expert 2
	- 08: APS

# Acknowledgement [x][ ][Set ID][ ][OK/NG][Data][x]

### **03. Aspect ratio (Command: k c)**

Adjusts the aspect ratio.

#### **Transmission**

#### [k][c][ ][Set ID][ ][Data][Cr]

#### Data 01: 4:3

- 02: 16:9
	- 04: Zoom (HDMI)(DTV) 06: Auto ratio (HDMI)(DTV)
- 09: Original (≥ 720p) (HDMI) (DTV)

#### 10 to 1F: Cinema zoom 1 to 16 (HDMI) (DTV) \* Available data types differ depending on the input signal. For more information, see the aspect ratio section of the owner's manual.

\* The aspect ratio may differ depending on the model's input configuration.

### Acknowledgement [c][ ][Set ID][ ][OK/NG][Data][x]

# **06. Contrast (Command: k g)**

Adjusts the screen contrast. **Transmission** [k][g][ ][Set ID][ ][Data][Cr]

Data 00 to 64: Contrast 0 to 100

# Acknowledgement

# [g][ ][Set ID][ ][OK/NG][Data][x]

**ENG ENGLISH**

# **07. Brightness (Command: k h)** Adjusts the screen brightness. **Transmission** [k][h][ ][Set ID][ ][Data][Cr] Data 00 to 64: Brightness 0 to 100 Acknowledgement [h][ ][Set ID][ ][OK/NG][Data][x]

**10. Tint (Command: k j)**  Adjusts the screen tint. **Transmission** [k][i][ ][Set ID][ ][Data][Cr] Data 00 to 64: Tint red 50 to green 50 Acknowledgement [j][ ][Set ID][ ][OK/NG][Data][x]

**08. Sharpness (Command: k k)**  Adjusts the screen sharpness. **Transmission** [k][k][ ][Set ID][ ][Data][Cr] Data 00 to 32: Sharpness 0 to 50 **Acknowledgement** [k][ ][Set ID][ ][OK/NG][Data][x]

**11. Color temperature (Command: x u)** Adjusts the screen color temperature. **Transmission** [x][u][ ][Set ID][ ][Data][Cr] Data 00 to 64: Warm 50 to cool 50 Acknowledgement [u][ ][Set ID][ ][OK/NG][Data][x]

**09. Color (Command: k i)** Adjusts the screen color. **Transmission** [k][i][ ][Set ID][ ][Data][Cr] Data 00 to 64: Color 0 to 100 Acknowledgement [i][ ][Set ID][ ][OK/NG][Data][x]

#### **12. H position (Command: f q)** Adjusts the horizontal position of the screen.

This function is only available when the Tile Mode is set to Off. \* The operational range varies depending on the RGB input resolution. (Only available in RGB-PC input mode) **Transmission** 

# [f][q][ ][Set ID][ ][Data][Cr]

Data 00 to 64: Min -50 (left) to max 50 (right)

Acknowledgement

[q][ ][Set ID][ ][OK/NG][Data][x]

### **13. V position (Command: f r)**

Adjusts the vertical position of the screen. This function is only available when the Tile Mode is set to Off.

\* The operational range varies depending on the RGB input resolution.

(Only available in RGB-PC input mode)

#### **Transmission**

#### [f][r][ ][Set ID][ ][Data][Cr]

Data 00 to 64: Min -50 (down) to max 50 (up)

#### Acknowledgement

[r][ ][Set ID][ ][OK/NG][Data][x]

**16. Balance (Command: k t)**

Adjusts the sound balance.

#### **Transmission**

[k][t][ ][Set ID][ ][Data][Cr]

Data 00 to 64: Left 50 to right 50

#### Acknowledgement

[t][ ][Set ID][ ][OK/NG][Data][x]

\*\* This may not be supported on some models.

#### **14. H size (Command: f s)**

Adjusts the horizontal size of the screen.

This function is only available when the Tile Mode is set to Off.

\* The operational range varies depending on the RGB input resolution.

(Only available in RGB-PC input mode)

#### **Transmission**

#### [f][s][ ][Set ID][ ][Data][Cr]

Data 00 to 64: Min -50 (small) to max 50 (large)

#### Acknowledgement

[s][ ][Set ID][ ][OK/NG][Data][x]

### **17. Sound mode (Command: d y)**

Selects a sound mode.

#### **Transmission**

#### [d][y][ ][Set ID][ ][Data][Cr]

- Data 01: Standard
	- 02: Music
	- 03: Cinema
	- 04: Sport
	- 05. Game 07. News
	-

# **Acknowledgement**

[y][ ][Set ID][ ][OK/NG][Data][x]

\*\* This may not be supported on some models.

#### **15. Auto Config. (Command: j u)**

Automatically corrects position and shaking of the picture.

(Only available in RGB-PC input mode)

**Transmission** 

[i][u][ ][Set ID][ ][Data][Cr]

Data 01: Execution

**Acknowledgement** 

[u][ ][Set ID][ ][OK/NG][Data][x]

#### **18. Mute (Command: k e)**

Mutes/unmutes the sound. **Transmission** 

[k][e][ ][Set ID][ ][Data][Cr]

Data 00: Mute 01: Unmute

### Acknowledgement

[e][ ][Set ID][ ][OK/NG][Data][x]

This may not be supported on some models.

### **19. Volume (Command: k f)** Adjusts the playback volume. **Transmission** [k][f][ ][Set ID][ ][Data][Cr]

Data 00 to 64: Volume 0 to 100

Acknowledgement

### [f][ ][Set ID][ ][OK/NG][Data][x]

\*\* This may not be supported on some models.

# **22. Off time schedule (Command: f c)** Enables/disables the on time schedule. **Transmission** [f][c][ ][Set ID][ ][Data][Cr] Data 00: Off 01: On Acknowledgement [c][ ][Set ID][ ][OK/NG][Data][x]

**20. Clock 1 (year/month/day) (Command: f a)** Adjusts the Clock 1 (year/month/day) value.

**Transmission** 

[f][a][ ][Set ID][ ][Data1][ ][Data2][ ][Data3][Cr]

Data1 00 to 1E: Year 2010 to 2040 Data2 01 to 0C: January to December Data3 01 to 1F: 1st to 31st \* Enter "fa [Set ID] ff" to view the Clock 1 (year/ month/day) settings.

#### Acknowledgement

[a][ ][Set ID][ ][OK/NG][Data1][Data2][Data3][x]

**23. On time schedule (Command: f b)** Enables/disables the on time schedule. **Transmission** [f][b][ ][Set ID][ ][Data][Cr] Data 00: Off

01: On **Acknowledgement** 

[b][ ][Set ID][ ][OK/NG][Data][x]

# **21. Clock 2 (hour/minute/second) (Command: f x)**

Adjusts the Clock 2 (hour/minute/second) value.

# **Transmission**

#### [f][x][ ][Set ID][ ][Data1][ ][Data2][ ][Data3][Cr]

Data1 00 to 17: 00 to 23 hours

Data2 00 to 3B: 00 to 59 minutes

Data3 00 to 3B: 00 to 59 seconds

\* Enter "fa [Set ID] ff" to view the Clock 2 (hour/minute/second) settings.

\*\* This function is only available when Clock 1 (year/ month/day) is set.

#### Acknowledgement

[x][ ][Set ID][ ][OK/NG][Data1][Data2][Data3][x]

**24. Off timer (repeat mode/time) (Command: f e)** Configures the off time (repeat mode/time) settings. **Transmission** [f][e][ ][Set ID][ ][Data1][ ][Data2][ ][Data3][Cr] Data1 1. F1 to F7 (reading data) F1: Read the 1st off timer data F2: Read the 2nd off timer data F3: Read the 3rd off timer data F4: Read the 4th off timer data F5: Read the 5th off timer data F6: Read the 6th off timer data F7: Read the 7th off timer data 2. E1 to E7 (deleting one index), E0 (deleting all indexes) E0: Erase all off timer setting E1: Erase the 1st off timer setting E2: Erase the 2nd off timer setting E3: Erase the 3rd off timer setting E4: Erase the 4th off timer setting E5: Erase the 5th off timer setting E6: Erase the 6th off timer setting E7: Erase the 7th off timer setting 3. 01 to 0C (setting the day of the week for off timer) 01: Once 02. Daily 03: Mon - Fri 04: Mon - Sat 05: Sat - Sun 06. Every Sunday 07. Every Monday 08. Every Tuesday 09. Every Wednesday 0A. Every Thursday 0B. Every Friday 0C. Every Saturday Data2 00 to 17: 00 to 23 hours Data3 00 to 3B: 00 to 59 minutes \* To read or delete the Off Time list, set FFH for [Data2] and [Data3]. Example 1: fe 01 f1 ff ff - Read the 1st index data from off timer. Example 2: fe 01 e1 ff ff - Delete the 1st index data from off timer. Example 3: fe 01 04 02 03 - Sets Off Timer to 02:03 for Monday-Saturday. \* This function is only available when Clock 1 (year/ month/day) and Clock 2 (hour/minute/second) are set. Acknowledgement [e][ ][Set ID][ ][OK/NG][Data1][Data2][Data3][x]

#### **25. On timer (repeat mode/time) (Command: f d)** Configures the on time (repeat mode/time) settings. **Transmission** [f][d][ ][Set ID][ ][Data1][ ][Data2][ ][Data3][Cr] Data1 1. F1 to F7 (reading data) F1: Read the 1st on timer data F2: Read the 2nd on timer data F3: Read the 3rd on timer data F4: Read the 4th on timer data F5: Read the 5th on timer data F6: Read the 6th on timer data F7: Read the 7th on timer data 2. E1 to E7 (deleting one index), E0 (deleting all indexes) E0: Erase all on timer setting E1: Erase the 1st on timer setting E2: Erase the 2nd on timer setting E3: Erase the 3rd on timer setting E4: Erase the 4th on timer setting E5: Erase the 5th on timer setting E6: Erase the 6th on timer setting E7: Erase the 7th on timer setting 3. 01 to 0C (setting the day of the week for the on timer) 01: Once 02. Daily 03: Mon - Fri 04: Mon - Sat 05: Sat - Sun 06. Every Sunday 07. Every Monday 08. Every Tuesday 09. Every Wednesday 0A. Every Thursday 0B. Every Friday 0C. Every Saturday Data2 00 to 17: 00 to 23 hours Data3 00 to 3B: 00 to 59 minutes \* To read or delete an on timer list you have set, [Data2][Data3] must be set to FFH. Example 1: fd 01 f1 ff ff - Read the 1st index data from on timer. Example 2: fd 01 e1 ff ff - Delete the 1st index data from on timer. Example 3: fd 01 04 02 03 - Set on timer at 02:03 on Monday to Saturday. \* This function is only available when Clock 1 (year/ month/day) and Clock 2 (hour/minute/second) are set. Acknowledgement [d][ ][Set ID][ ][OK/NG][Data1][Data2][Data3][x]

#### **26. On timer input (Command: f u)**

Adds a new schedule entry by selecting input for the current on timer setting.

#### **Transmission**

### [f][u][ ][Set ID][ ][Data1][Cr] [f][u][ ][Set ID][ ][Data1][Data2][Cr]

Data (adding schedule) 60: RGB 90: HDMI (HDMI1)

#### Data1

1. f1h to f7h (reading data)

F1: Select the 1st schedule input source

F2: Select the 2nd schedule input source

F3: Select the 3rd schedule input source

F4: Select the 4th schedule input source

F5: Select the 5th schedule input source

F6: Select the 6th schedule input source F7: Select the 7th schedule input source

#### Data2

1. ffh (reading data)

To read the schedule input, enter FFH for [Data2]. If no schedule is available for [Data1] when attempting to read or change the schedule data, the text NG will be displayed and the operation will fail.

 (Example 1: fu 01 60 - Move existing schedule entries down one row each and save RGB as input source for the 1st schedule entry.)

(Example 2: fu 01 f1 ff - Read the 1st schedule input data.)

\* This function is only supported when 1 (year/month/ date), 2 (hour/minute/second) and On Time (repeat mode/time) are set.

\*\* Input may not be supported on some models.

#### Acknowledgement

### [u][ ][Set ID][ ][OK/NG][Data][x] [u][ ][Set ID][ ][OK/NG][Data1][Data2][x]

\*\* This may not be supported on some models.

### **28. Auto off (Command: f g)**

Configures the automatic off settings.

# **Transmission**

### [f][g][ ][Set ID][ ][Data][Cr]

Data 00: Off (Will not turn off after 15 minutes) 01: On (Off after 15 minutes)

#### Acknowledgement [all ISet IDII IOK/NGIIDatalIx]

#### **29. Language (Command: f i)**

Sets the OSD language.

#### **Transmission**

[f][i][ ][Set ID][ ][Data][Cr]

#### Data 00: Czech

- 01: Danish
	- 02: German
	- 03: English
	- 04: Spanish (Europe)
	- 05: Greek
	- 06: French
	- 07: Italian
	- 08: Dutch
	- 09: Norwegian
	- 0A: Portuguese
	- 0B: Portuguese (Brazil)
	- 0C: Russian
	- 0D: Finnish
	- 0E: Swedish
	- 0F: Korean
	- 10: Chinese (Cantonese)
	- 11: Chinese (Mandarin)

Acknowledgement

[i][ ][Set ID][ ][OK/NG][Data][x]

# **27. Automatic standby (Command: m n)**

Configures the automatic standby settings.

#### **Transmission**

### [m][n][ ][Set ID][ ][Data][Cr]

Data 00: Off (Will not turn off after 4/6/8 hours)

- 01: 4 hours (Off after 4 hours)
- 02: 6 hours (Off after 6 hours)
- 03: 8 hours (Off after 8 hours)

Acknowledgement

[n][ ][Set ID][ ][OK/NG][Data][x]

# **30. ISM method (Command: j p)**

Selects an ISM Method option.

**Transmission** [il[p][ ][Set ID][ ][Data][Cr]

Data 08: Standard

20: Color wash

Acknowledgement

[p][ ][Set ID][ ][OK/NG][Data][x]

### **31. Reset (Command: f k)**

Resets settings for Picture, Screen and Audio or restores factory settings. (Screen reset can only be performed in RGB input

mode.) **Transmission** 

# [f][k][ ][Set ID][ ][Data][Cr]

Data 00: Picture reset 01: Screen reset 02: Initial settings (factory reset)

### Acknowledgement [k][ ][Set ID][ ][OK/NG][Data][x]

**34. Time elapsed (Command: d l)**

Checks the elapsed time.

**Transmission** 

[d][I][ ][Set ID][ ][Data][Cr]

Data FF: Read status

Acknowledgement

### [I][ ][Set ID][ ][OK/NG][Data][x]

\* The data received is shown as a hexadecimal value.

### **32. Current temperature (Command: d n)**

Checks the inside temperature value.

**Transmission** 

[d][n][ ][Set ID][ ][Data][Cr]

Data FF: Check status

**Acknowledgement** 

[n][ ][Set ID][ ][OK/NG][Data][x]

[n][ ][Set ID][ ][OK/NG][Data1][Data2][Data3][x]

\* Temperature is displayed as a hexadecimal value.

**35. Product serial number (Command: f y)** Checks the serial number of the product.

**Transmission** [f][y][ ][Set ID][ ][Data][Cr] Data FF: Check product serial number

Acknowledgement

[y][ ][Set ID][ ][OK/NG][Data][x]

\* Data is in ASCII code.

### **33. Key (Command: m c)**

Sends a key code for the IR remote control.

**Transmission** 

[m][c][ ][Set ID][ ][Data][Cr]

Data IR\_KEY\_CODE

Acknowledgement

### [c][ ][Set ID][ ][OK/NG][Data][x]

For key codes, see IR Codes.

\* Some key codes may not be supported on some models.

- **36. Software version (Command: f z)**
	- Checks the software version of the product.

**Transmission** [f][z][ ][Set ID][ ][Data][Cr]

Data FF: Check software version

### Acknowledgement

[z][ ][Set ID][ ][OK/NG][Data][x]

**37. White balance red gain (Command: j m)** Adjusts the white balance red gain value. **Transmission** [j][m][ ][Set ID][ ][Data][Cr] Data 00 to FE: Red gain 0 to 254

Acknowledgement [m][ ][Set ID][ ][OK/NG][Data][x] **40. Backlight (Command: m g)** Adjusts the back light brightness. **Transmission** [m][g][ ][Set ID][ ][Data][Cr]

> Data 00 to 64: Back light brightness 0 to 100 Acknowledgement

[g][][set ID][][OK/NG][Data][x]

\*\* This may not be supported on some models.

**38. White balance green gain (Command: j n)** Adjusts the white balance green gain value. **Transmission** [j][n][ ][Set ID][ ][Data][Cr] Data 00 to FE: Green gain 0 to 254 **Acknowledgement** 

[n][ ][Set ID][ ][OK/NG][Data][x]

**41. Screen off (Command: k d)** Turns the screen on or off. **Transmission** [k][d][ ][Set ID][ ][Data][Cr] Data 00: Turns the screen on 01: Turns the screen off Acknowledgement [d][ ][Set ID][ ][OK/NG][Data][x]

# **39. White balance blue gain (Command: j o)**

Adjusts the white balance blue gain value. **Transmission** 

[j][o][ ][Set ID][ ][Data][Cr]

Data 00 to FE: Blue gain 0 to 254

Acknowledgement

[o][ ][Set ID][ ][OK/NG][Data][x]

**42. Power On Delay (Command: f h)** To set the schedule delay when the power is turned on. (Unit: Second) **Transmission** [f][h][ ][Set ID][ ][Data][Cr] Data 00 to 64: min. 0 to max. 100 (sec.) Acknowledgement

[h][ ][Set ID][ ][OK/NG][Data][x]

#### **43. Tile Mode (Command: d d)** To set a Tile Mode and Tile Column/

Row values.

**Transmission** 

### [d][d][ ][Set ID][ ][Data][Cr]

Data 00 to FF: 1st byte - Tile Row 2nd byte - Tile Column

\*00, 01, 10, 11 means Tile Mode Off \*\* It may not be supported depending on the model.

#### Acknowledgement

[d][ ISet ID][ IOK/NG][Data][x]

### **46. Tile H Position (Command: d e)**

To adjust the Tile Horizontal position.

\* This function is available only when the Natural option of the Tile Mode is set to Off while the Tile Mode set to On.

#### **Transmission**

### [d][e][ ][Set ID][ ][Data][Cr]

Data 00 to 32: -50 (Left) to 0 (Right) \*Left/Right values depend on Tile H size. \*\* It may not be supported depending on the model.

# Acknowledgement [e][ ][Set ID][ ][OK/NG][Data][x]

### **44. Tile Mode Check (Command: d z)**

To check Tile Mode status.

# **Transmission**

[d][z][ ][Set ID][ ][Data][Cr]

Data FF: Check Tile Mode status. \*\* It may not be supported depending on the model.

Acknowledgement

# [z][ ][Set ID][ ][OK/NG][Data1][Data2][Data3][x]

Data1 00: Tile Mode Off 01: Tile Mode On Data2 00 to 0F: Tile Row Data3 00 to 0F: Tile Column

# **47. Tile V Position (Command: d f)**

To adjust the Tile Vertical position. \* This function is available only when the Natural option of the Tile Mode is set to Off while the Tile Mode set to On.

#### **Transmission**

[d][f][ ][Set ID][ ][Data][Cr]

Data 0 to 32: 0 (Bottom) to 50 (Top)

- \* Bottom/Top values depend on Tile Vertical size.
- \*\* It may not be supported depending on the model.

# Acknowledgement [f][ ][Set ID][ ][OK/NG][Data][x]

### **45. Tile ID (Command: d i)**

To set Tile ID.

### **Transmission**

### [d][i][ ][Set ID][ ][Data][Cr]

Data 01 to E1: Tile ID 01 to 225\*\*

FF: Check Tile ID

\*\* Data could not be set over (Tile Column) x (Tile Row).

\*\* It may not be supported depending on the model.

### Acknowledgement

# [i][ ][Set ID][ ][OK/NG][Data][x]

\*NG will be return if data is over (Tile Column) x (Tile Row), except 0xFF.

### **48. Tile H Size (Command: d g)**

To adjust the Tile Horizontal Size. \*Set Tile H Position to 0x32 before setting Tile H Size.

\* This function is available only when the Natural option of the Tile Mode is set to Off while the Tile Mode set to On.

### **Transmission**

#### [d][q][ ][Set ID][ ][Data][Cr]

Data 00 to 32: 0 to 50

\*\* It may not be supported depending on the model.

#### Acknowledgement

#### [g][ ][Set ID][ ][OK/NG][Data][x]

### **49. Tile V Size (Command: d h)**

To adjust the Tile Vertical size.

\*Set Tile V Position to 0x00 before setting Tile V Size.

\* This function is available only when the Natural option of the Tile Mode is set to Off while the Tile Mode set to On.

### **Transmission**

### [d][h][ ][Set ID][ ][Data][Cr]

Data 00 to 32: 0 to 50

\*\* It may not be supported depending on the model.

### **Acknowledgement**

[h][ ][Set ID][ ][OK/NG][Data][x]

### **50. Natural Mode (In Tile Mode) (Command : d j)**

To display the image naturally, the part of the image that would normally be displayed in the gap between the monitors is omitted.

#### **Transmission**

[d][j][ ][Set ID][ ][Data][Cr]

Data 00: Off

01: On

Acknowledgement [i][ ][Set ID][ ][OK/NG][Data][x]

![](_page_66_Picture_0.jpeg)

**WARNING** -This is a class A product. In a domestic environment this product may cause radio interference in which case the user may be required to take adequate measures.

Make sure to read the Safety Precautions before using the product. Keep the Owner's Manual (CD) in an

accessible place for future reference.

The model and serial numbers of the SET are located on the back and one side of the SET. Record it below should you ever need service.

MODEL

SERIAL

To obtain the source code under GPL, LGPL, MPL, and other open source licenses, that is contained in this product, please visit http:// opensource.lge.com.

In addition to the source code, all referred license terms, warranty disclaimers and copyright notices are available for download. LG Electronics will also provide open source code to you on CD-ROM for a charge covering the cost of performing such distribution (such as the cost of media, shipping, and handling) upon email request to opensource@lge.com. This offer is valid for three (3) years from the date on which you purchased the product.

ENERGY STAR is a set of power-saving guidelines issued by the U.S. Environmental Protection Agency(EPA).

![](_page_66_Picture_10.jpeg)

As an ENERGY STAR Partner LGE U. S. A., Inc. has determined that this product meets the ENERGY STAR guidelines for energy efficiency. Refer to ENERGYSTAR.gov for more information on the ENERGY STAR program.

Temporary noise is normal when powering ON or OFF this device.